# **Setting Up Your Poker Genie Tournament**

Plug in The Poker Genie and follow the five setup steps illuminated on the front. Each step has corresponding instructions on the back label. Below is additional detail for each setup step.

# **1. Enter Chip Set information**

The Poker Genie supports any chip set. Up to five unique chip colors can be entered into The Poker Genie, any remaining chips may be used for "coloring up" (changing your lower value chips out for higher value chips later in the tournament).

To enter your chip set information into The Poker Genie:

- (a) Upon powering on, The Poker Genie will first display 'CHIP' in the Round Time display area. Enter the number of chip colors in your chip set in the Ante field using the "+" and "-" buttons. Press the NEXT button when done.
- (b) Once you have entered the number of chip colors in your set, The Poker Genie will ask for a value for each chip color and the quantity of each chip color (e.g., Chip color 1 is worth 5.00 and you have 200 of them).

The Ante will display the chip color being entered. Enter the value of each chip in the Small Blind and the quantity of each chip in the Big Blind.

*NOTE: Different combinations will result in different limits on number of players and possible starting amounts. We recommend assigning the lowest value to your highest quantity chip color. Your chipset info will be stored in memory for your next tournament.* 

### **2. Enter Number of Players**

(a) Enter the number of players in your tournament in the Big Blind.

*The Poker Genie will limit the maximum number of players available based on your chip set.* 

### **3. Select Starting Amount Per Player**

The starting amount is the total value in chips each player receives at the start of the tournament. Select your starting amount in the Big Blind area.

*The available starting amounts are based on your chip set and number of players.*

#### **4. Select Tournament Length**

The tournament length selected in the setup process is an estimate of the total playing time until a single winner is left with all the chips.

- (a) The tournament length does not include any breaks or stoppages of play.
- (b) Short round times may have several negative effects, including:
	- o Reducing the importance of skill
	- o Blinds increasing at too quick a pace causing rushed play

#### **Recommended Round Times**

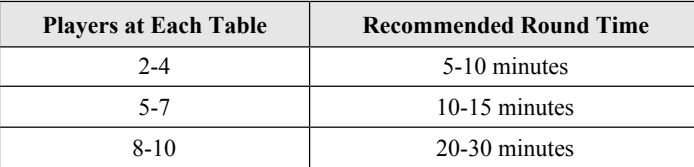

## **5. Divide Chips Per Player**

The Poker Genie will now tell you how many chips of each color to give each player.

(a) The Poker Genie will display "CHIP" in the Round Time area and which chip color to distribute in the Ante area. The Small Blind area will indicate the value you assigned to the chip and the Big Blind area will display the number of that color chip to give *to each player*.

*NOTE: If 'CLrUP' is displayed in the 'Quantity', this chip is not to be distributed at the start of your tournament but should be held aside and later introduced when coloring up.*

# **Using a Custom Blind Schedule**

The Poker Genie also provides an option to use your own custom round time and blind schedule. To use your own schedule, follow these steps:

**1. Enter Custom Mode**. Hold down the CANCEL button when turning The Poker Genie on (make sure the CANCEL button is depressed before turning it on).

Once "CUSt" (for "Custom Mode") is displayed, let go of the CANCEL button. You are now in Custom Mode.

If you had previously entered a Custom Schedule it will be saved for you. You can simply press PLAY at this time to start your schedule.

If you have *not* previously entered a Custom Schedule, or if you would like to edit your Custom Schedule, you can do so by following Steps 2 – 4 below.

- 2. **Enter Edit Schedule Mode**. To create or edit your Custom Schedule use the "–" button to scroll to the Round prior to Level 1 ("L1"). When this Round is selected "Edit" will be displayed (for "Edit Mode"). Once "Edit" is displayed, press NEXT to begin creating your custom schedule.
- 3. **Creating Your Custom Schedule**. Upon entering Edit mode, the round to be edited will be displayed and blinking. Initially this value will be L1 ("Level 1"). While this value is blinking you can use the "+" and "-" buttons to select the round you wish to edit. Pressing NEXT on a particular round will allow you to edit the Round Time, Ante, Small Blind and Big Blind for that round.

Use the NEXT and BACK buttons to move between the fields. With a field selected, use the "+" or "-" button to enter your custom value. You can specify up to 30 custom rounds or have as few as 1. Your schedule will be saved in memory for your next tournament.

To schedule a break, enter "0" for the Ante, Small Blind and Big Blind and enter the length of your break in the Round Time display area.

4. **Exiting Edit Mode.** Once you have completed entering your Custom Schedule press the BACK button while the Level value (e.g., "L1") is blinking to exit Edit Mode. This will return you to the tournament Pause mode (Round Time displayed and blinking). Press PLAY to start your Tournament.

*NOTE: After you have started your tournament you may still edit your schedule by pausing the tournament and returning to Step 2 above.*

*.*